# **A GIMP TUTORIAL**

# **4 Text**

Terry Marris March 2010

In the previous chapter we got started on layers. We continue with layers. We use a layer to hold text.

# **4.1 Introduction**

Forget your mum's, wife's or girlfriend's birthday and your life is not worth living. We see how to put text on an image and create a birthday card.

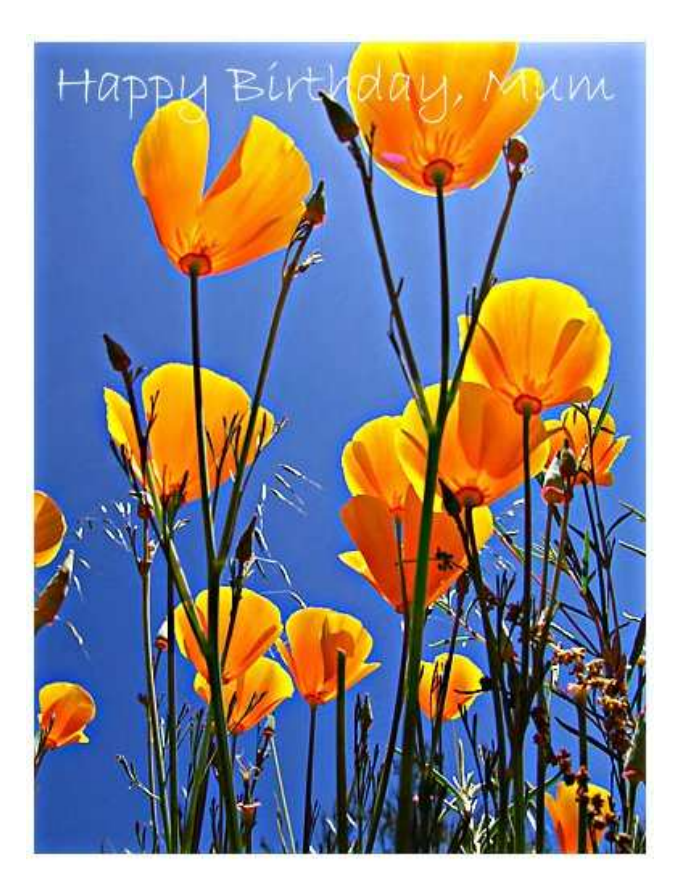

# **4.2 Copy the Flowers**

#### preparation

- **1.** create a new GIMP file, set Width = 390 px and Height = 514 px (or whatever) and save it as birthdaycard.xcf
- **2.** create a new layer and name it flowers
- **3.** open the required flower image and save it as flowers.xcf

#### copy the flowers

- **4.** make the flower layer in birthdaycard the active layer
- **5.** on the flowers image choose Select, All, then Edit, Copy
- **6.** on the birthdaycard select Edit, Paste
- **7.** anchor the floating layer: Layer, Anchor Layer
- **8.** close flowers.xcf and save birthdaycard.xcf

### **4.3 Add the Text**

### select the font

- **1.** on the birthdaycard.xcf choose Tools, Text. You see the Text toolbox window.
- **2.** click on the button next to Font and choose an appropriate font. Here, we have chosen Bradley Hand ITC.
- **3.** set font Size to 36 px
- **4.** click on the box labelled colour to raise the colour picker. Choose red.

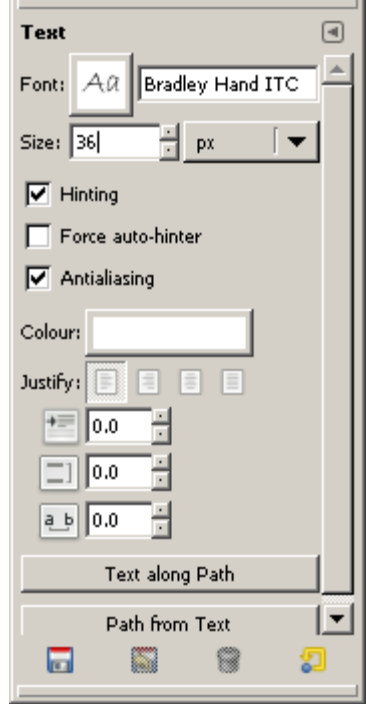

type in the text

- **5.** click where you want to start typing. a text editor window opens.
- **6.** check Use selected font
- **7.** type in your text: Happy Birthday, Mum
- **8.** Close

The text is created in its own layer.

#### tidy up

**9.** sharpen the image and save as birthdaycard.jpg

#### **4.4 Pimp Text**

We see how to add a shadow to text.

from this to this to this

# **A GIMP Tutorial A GIMP Tutorial**

set up

- **1.** create a new GIMP file, size 400 px wide, 100 px high. Save it as logo.xcf.
- **2.** choose Tools, Text
- **3.** set Font to Times New Roman Bold and Size to 36 px
- **4.** click where text is to be inserted
- **5.** in the GIMP text editor enter A Gimp Tutorial
- **6.** Close the GIMP text editor
- **7.** Save the logo

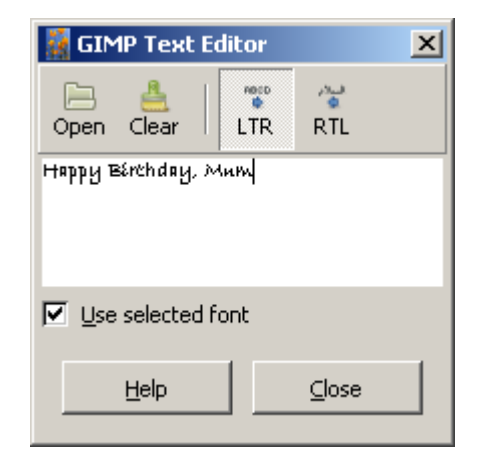

add shadow

- **8.** choose Filters, Light and Shadow, Drop Shadow
- **9.** set Offset X: 4, Offset Y: 4, Blur radius: 4, Opacity: 80, Allow resizing
- **10.** OK

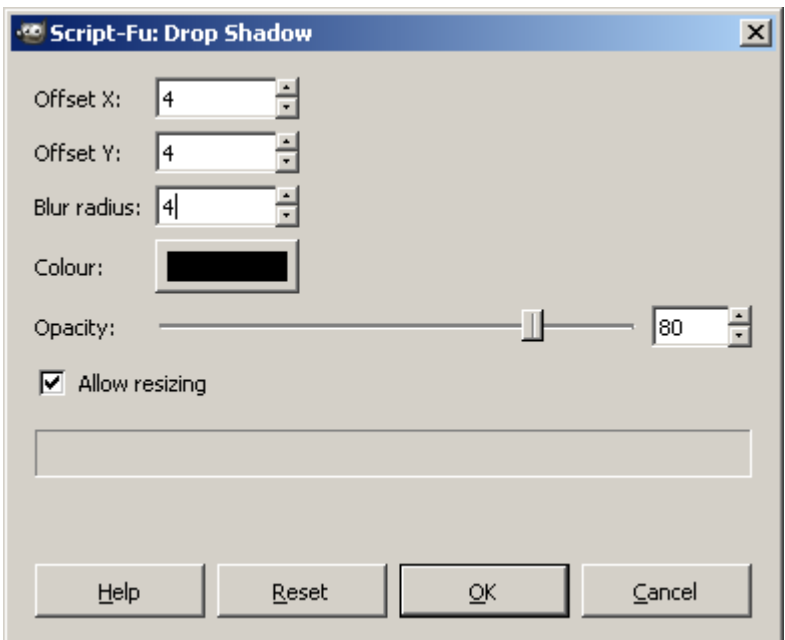

The offset values determine the direction and length of the shadow. Negative values place the shadow to the left and above the image. Shadows are rarely sharp edged and totally black; we set the blur radius and opacity to suit. A drop shadow increases the size of the text, so we set tick Allow Resizing.

#### **Exercises**

**1.** create a logo for a charity that supports a dog refuge in Romania. The charity's name is Help Romanian Dogs. As well as text you could includean appropriate image (or images).

#### **Bibliography**

GOELKER K GIMP 2 for Photographers Rocky Nook 2007

http://www.geekphilosopher.com/GeekPhilosopher.com/photos/photos.aspx - source of images. Accessed March 2010

www.gimp.org - source of GIMP software and documentation. Accessed March 2010